## **Troubleshooting – Enrolment Form**

## **Windows**

Some web browsers, particularly the **Google Chrome** browser, may open all PDF files in a new browser window. Should this happen, in order to save, the easiest option is to Print the document to a new PDF.

To save your PDF

- 1. *Hover at the top of your screen* until you see the menu pull down.
- 2. Click the *Print icon.*

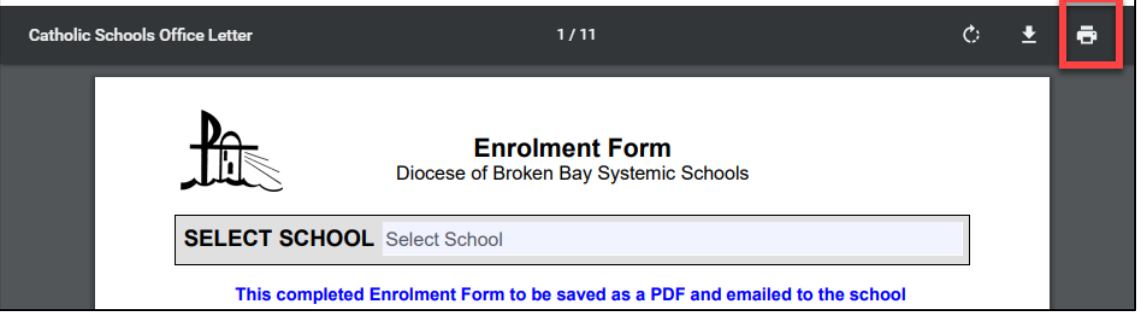

- 3. Select the option *Save as PDF.*
- 4. Click *Save.*

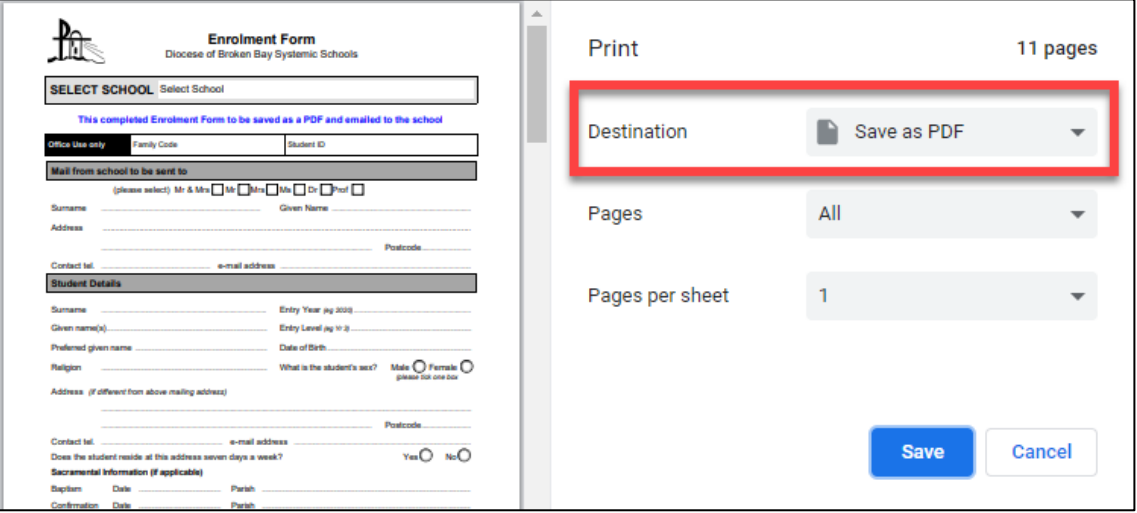

- 5. Provide a file *name* and file *location.*
- 6. Click *Save.*

Your completed enrolment form will be saved in the location you have selected.

**iPad**

To edit this document on an iPad, you will need to have the **Adobe Acrobat Reader app** installed.

Once you have downloaded the file, click the *Share* icon and select the *Acrobat* application to open the PDF with.

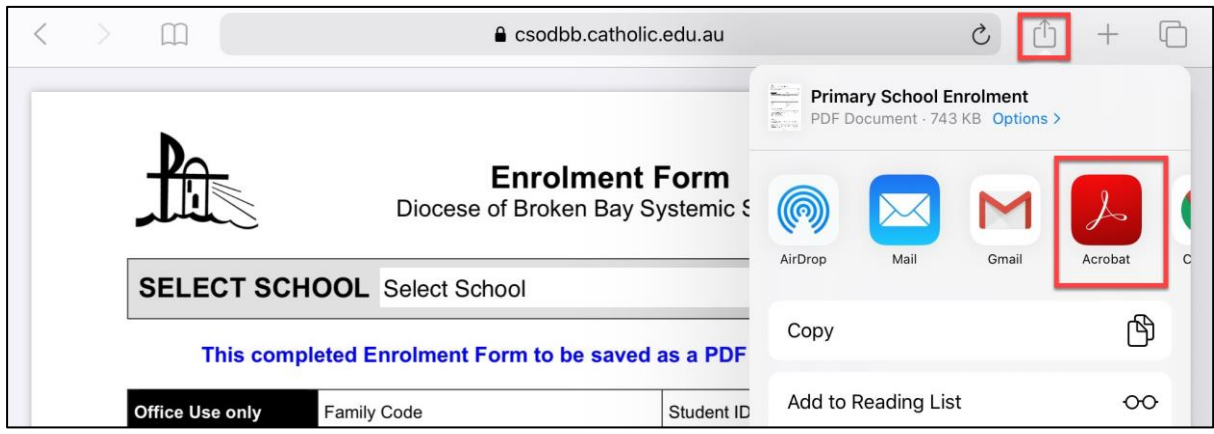

## **MacBook**

If you have downloaded the form onto a MacBook and filled it in, in order to share, click the *Share* icon and select the *Mail* application to email the completed PDF.

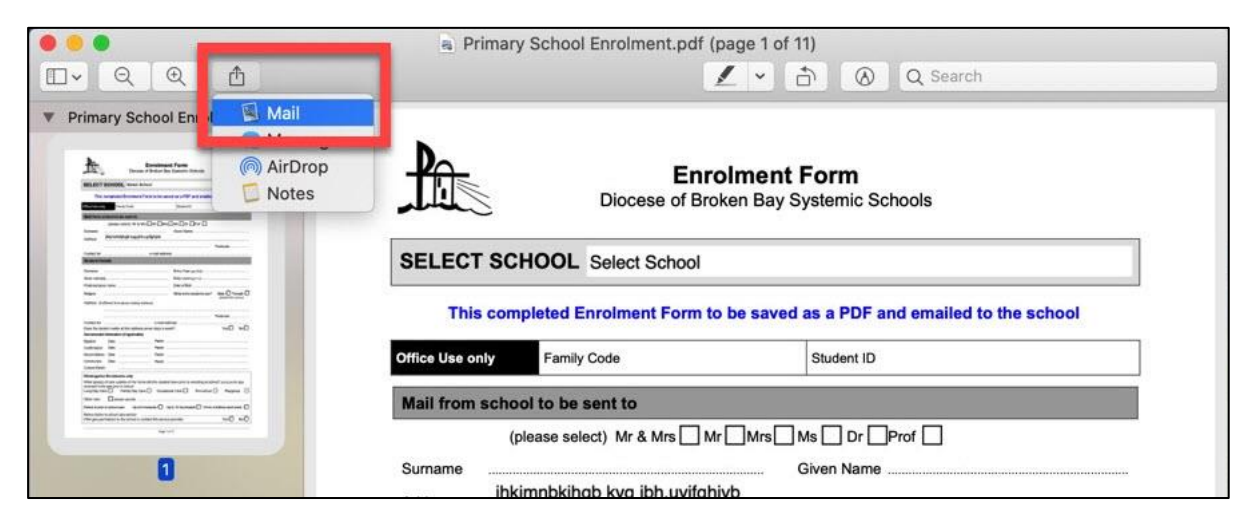